# **Restricións nas conexións a través do proxy**

### **Sumario**

- [1](#page-0-0) [Restricións das conexións en Squid](#page-0-0)
- [2](#page-0-1) [Restricións segundo o dominio de destino](#page-0-1)
- [3](#page-4-0) [Restricións segundo o tipo de ficheiro](#page-4-0)
- [4](#page-7-0) [Restricións segundo a hora da conexión](#page-7-0)

## <span id="page-0-0"></span>**Restricións das conexións en Squid**

- Squid é un servidor proxy moi completo, e abordar con profundidade as distintas opcións de configuración que permite excede con moito os obxectivos deste curso.
- Por iso, o que imos facer é ilustrar unha configuración básica das opcións de filtrado máis comúns, para amosar así as posibilidades máis relevantes que ofrece o servizo de proxy que non serían posibles por medio do enrutamento.

### <span id="page-0-1"></span>**Restricións segundo o dominio de destino**

Como o servizo de proxy opera no nivel de aplicación, pode ler a cabeceira HTTP para ver a URL de destino da conexión. Isto permite a • posibilidade de establecer restricións en función do dominio ao que o cliente se quere conectar:

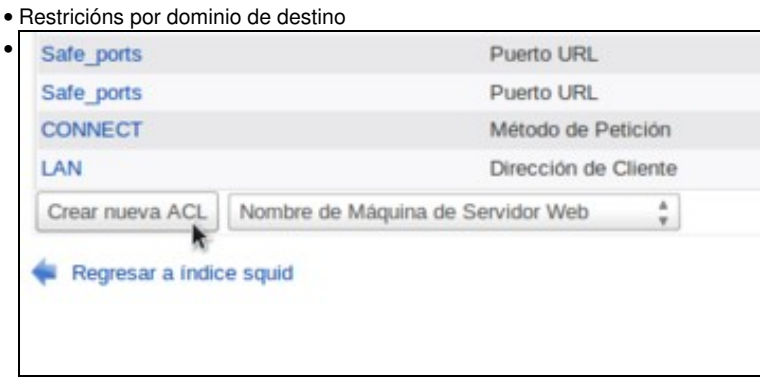

Na pestana de *Listas de control de acceso* da configuración do *Control de acceso* creamos unha nova ACL de tipo **Nome de máquina de servidor web**.

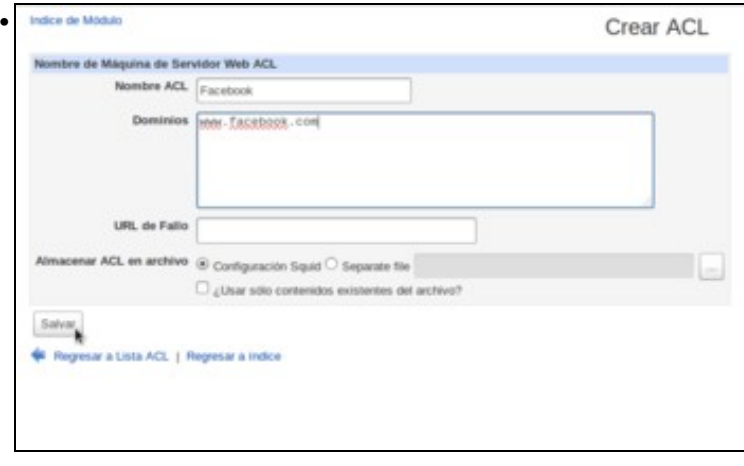

Podemos introducir os datos que se ven na imaxe para filtrar o dominio *www.facebook.com*.

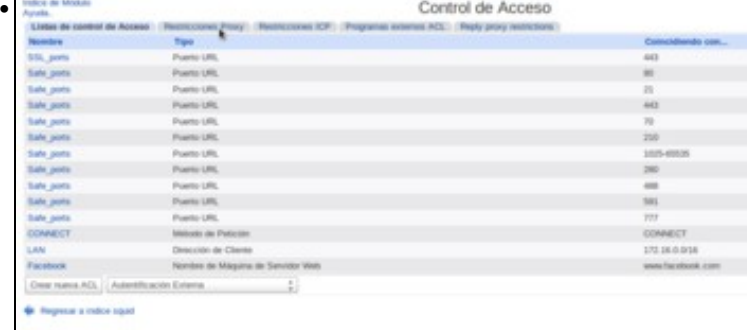

#### Unha vez creada a ACL imos a crear unha restrición sobre a mesma.

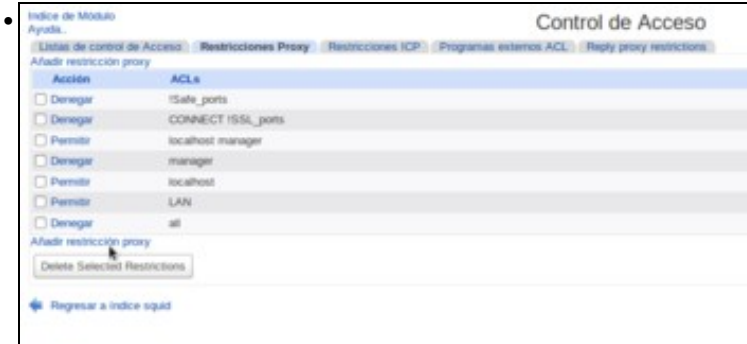

### Engadimos unha nova restrición.

•

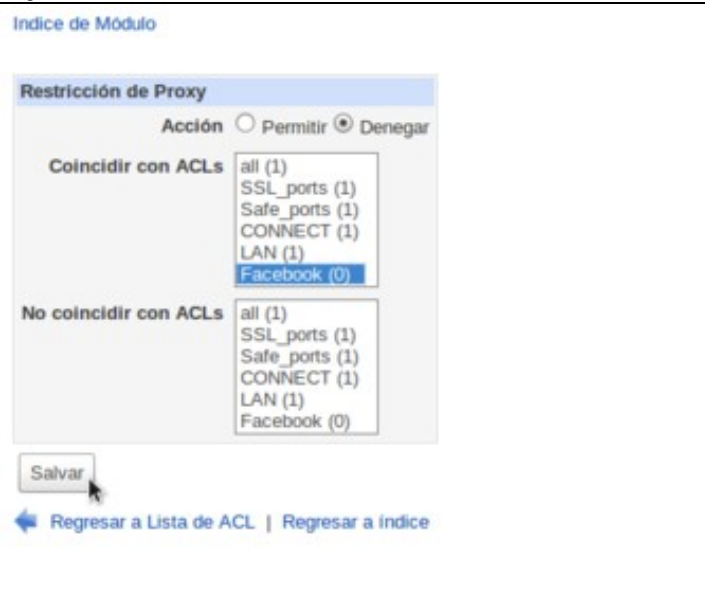

Neste caso, imos denegar as conexións ao dominio *www.facebook.com* seleccionando a ACL.

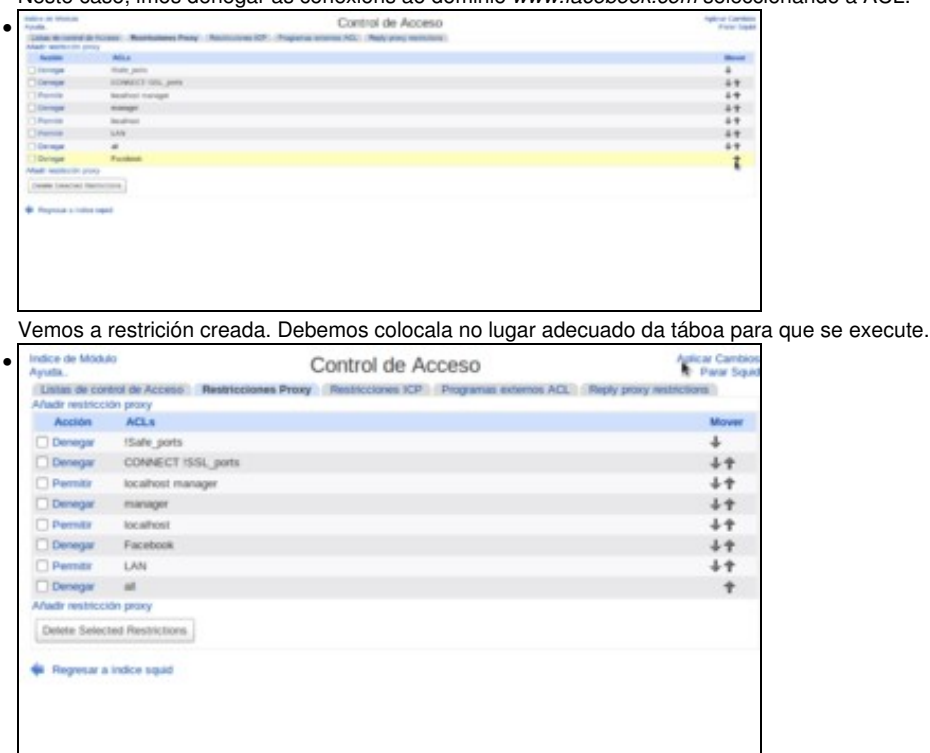

Por exemplo, deixándoa na posición da imaxe, conseguiremos que os equipos da LAN poidan acceder a calquera dominio excepto *www.facebook.com*. Aplicamos os cambios para activar a restrición.

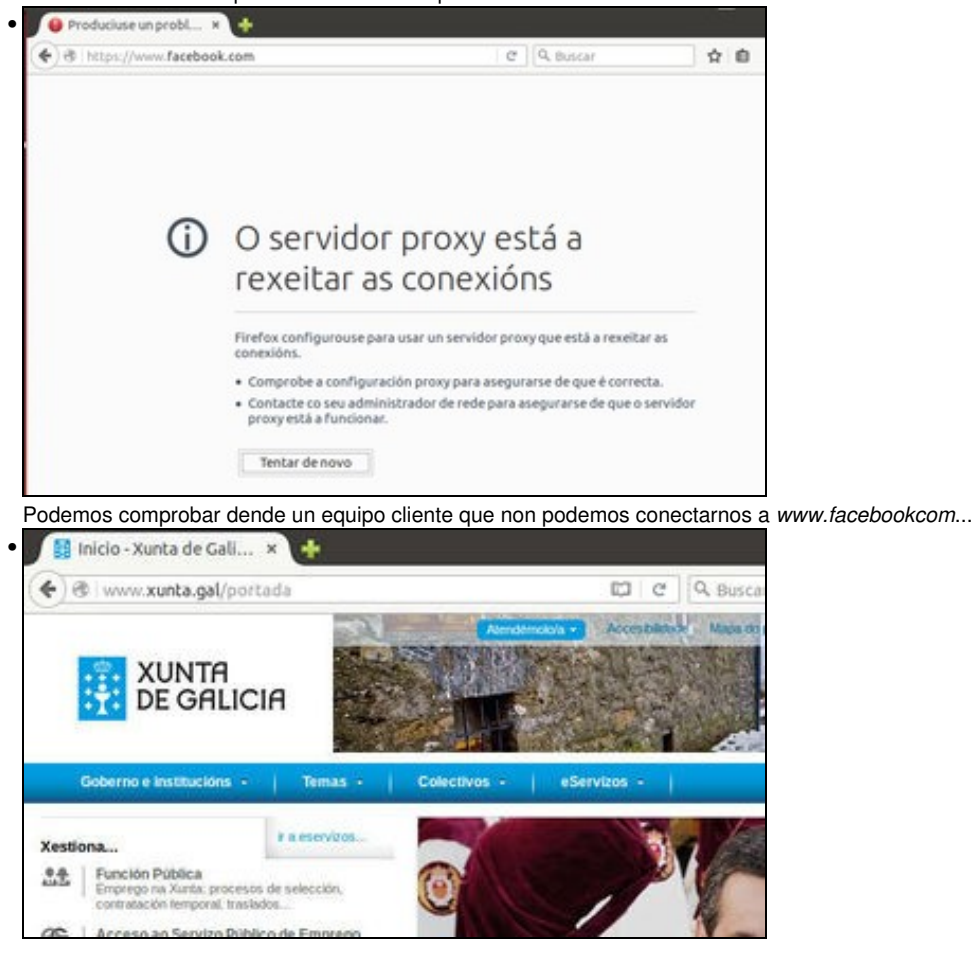

pero si a calquera outro dominio.

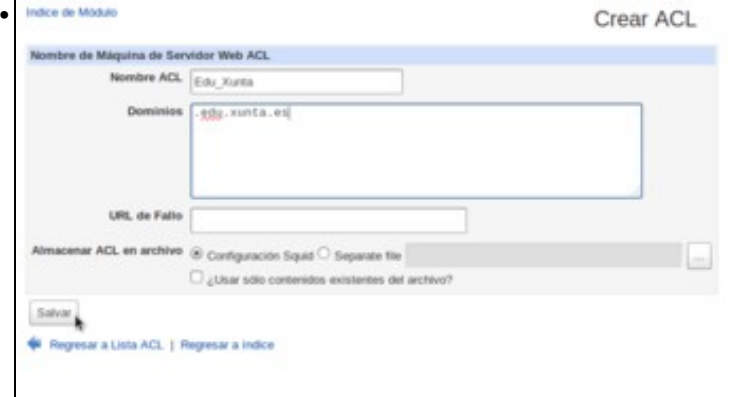

Imos facer outra proba, creando unha ACL asociada ao dominio *.edu.xunta.es*. Este dominio afectaría a todos os servidores para os que o seu nome acabase por este nome de dominio.

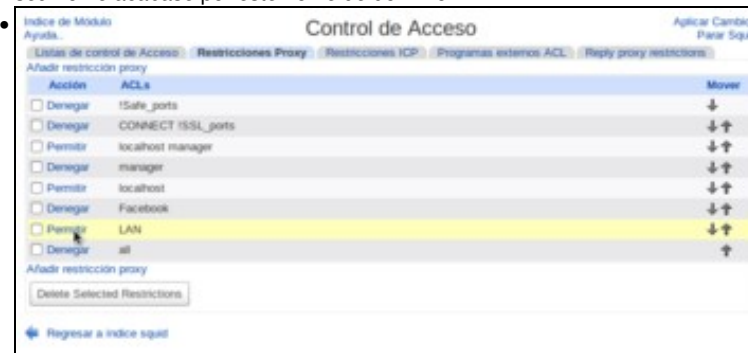

Na táboa de restricións do proxy, picamos sobre a restrición que permite o acceso a todos os equipos da LAN para editar a configuración desta restrición.

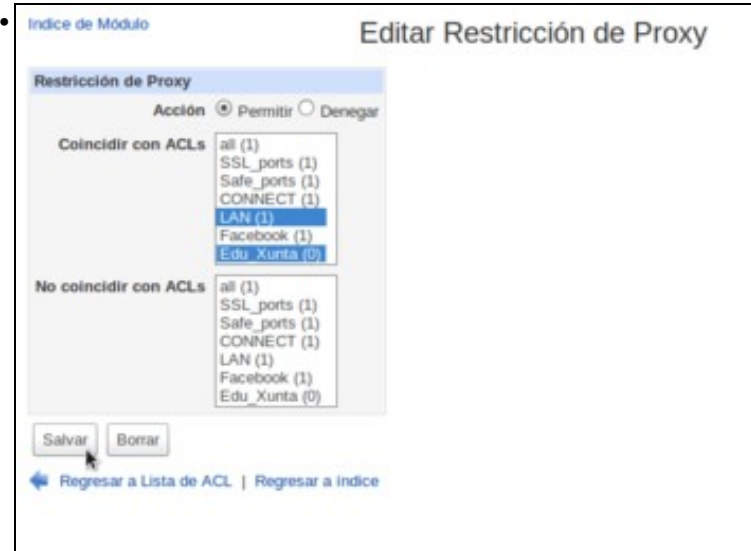

Seleccionamos na lista de **Coincidir con ACLs** a ACL que acabamos de crear ademais da de LAN que xa estaba seleccionada. Vemos deste xeito que unha restrición pode asociarse a varias ACLs, e só encaixarán con ela as conexións que coincidan con todas esas ACLs. Por exemplo, agora só se permitirá a conexión dende a LAN ao dominio *.edu.xunta.es*

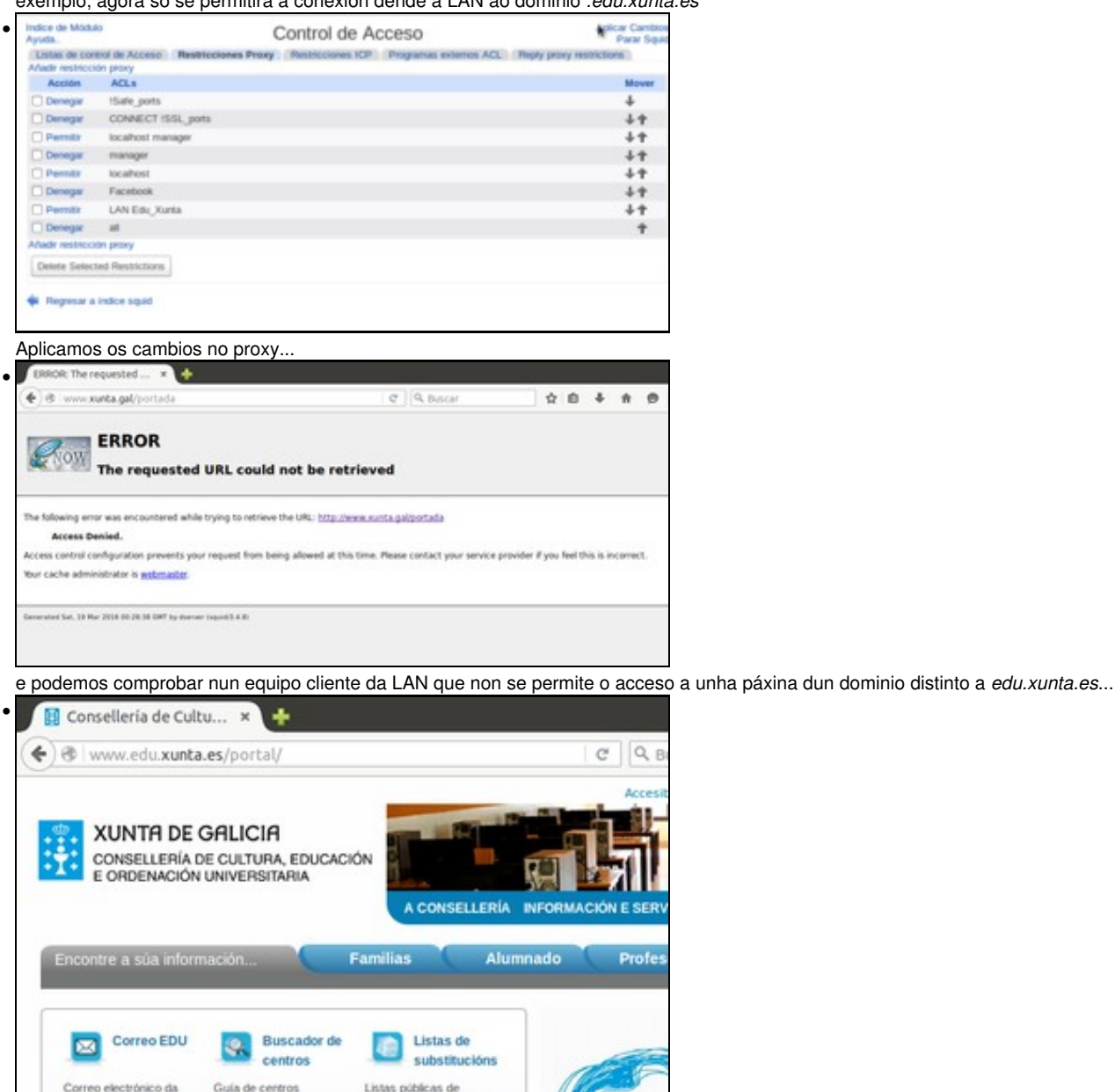

pero si ao portal da consellería.

Consellería de Cultura e

Educación

#### <span id="page-4-0"></span>**Restricións segundo o tipo de ficheiro**

educativos

- Outra opción que permite Squid é filtrar unha conexión polo [tipo MIME](https://es.wikipedia.org/wiki/Multipurpose_Internet_Mail_Extensions) do documento que devolve como resposta o servidor web. O tipo do documento vai indicado na cabeceira da resposta do HTTP.
- Existe una gran variedade de [tipos MIME dispoñibles](http://web.archive.org/web/20140715072214/http://www.utoronto.ca/webdocs/HTMLdocs/Book/Book-3ed/appb/mimetype.html), para ficheiros de audio, imaxes, documentos PDF, vídeos, etc.
- A continuación imos mostrar un exemplo no que denegaremos a descarga de documentos PDF:

vacantes e substitucións

• Restricións segundo o tipo de ficheiro en Squid

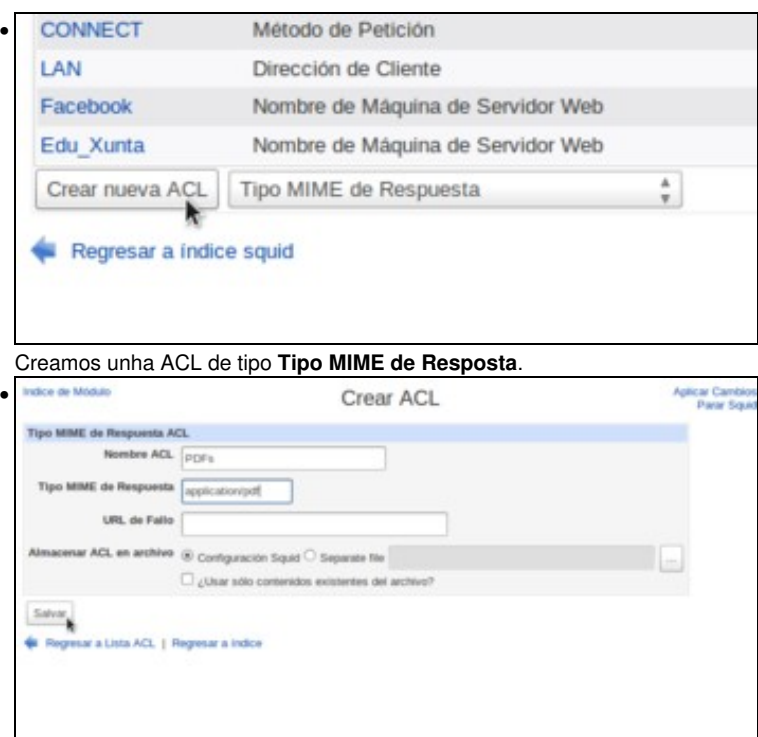

Poñemos un nome para a ACL e como **Tipo MIME de resposta** introducimos o tipo que se corresponde cos documentos PDF, que sería **application/pdf**.

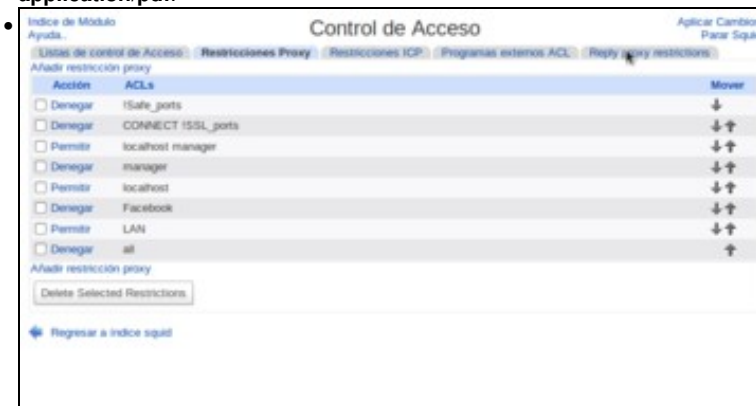

Coa ACL creada, imos á pestana de restricións proxy de resposta, xa que neste caso a restrición ímola facer por unha condición na resposta HTTP do servidor web ao que se conecta o cliente.

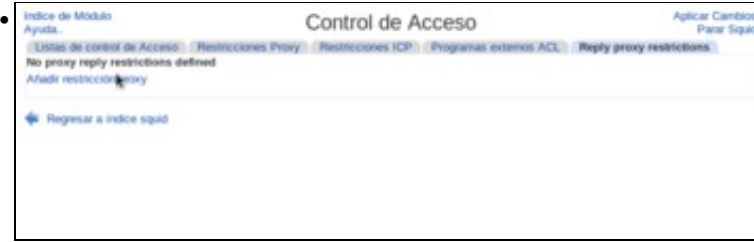

Vemos que neste apartado non hai ningunha restrición creada. Imos crear unha nova.

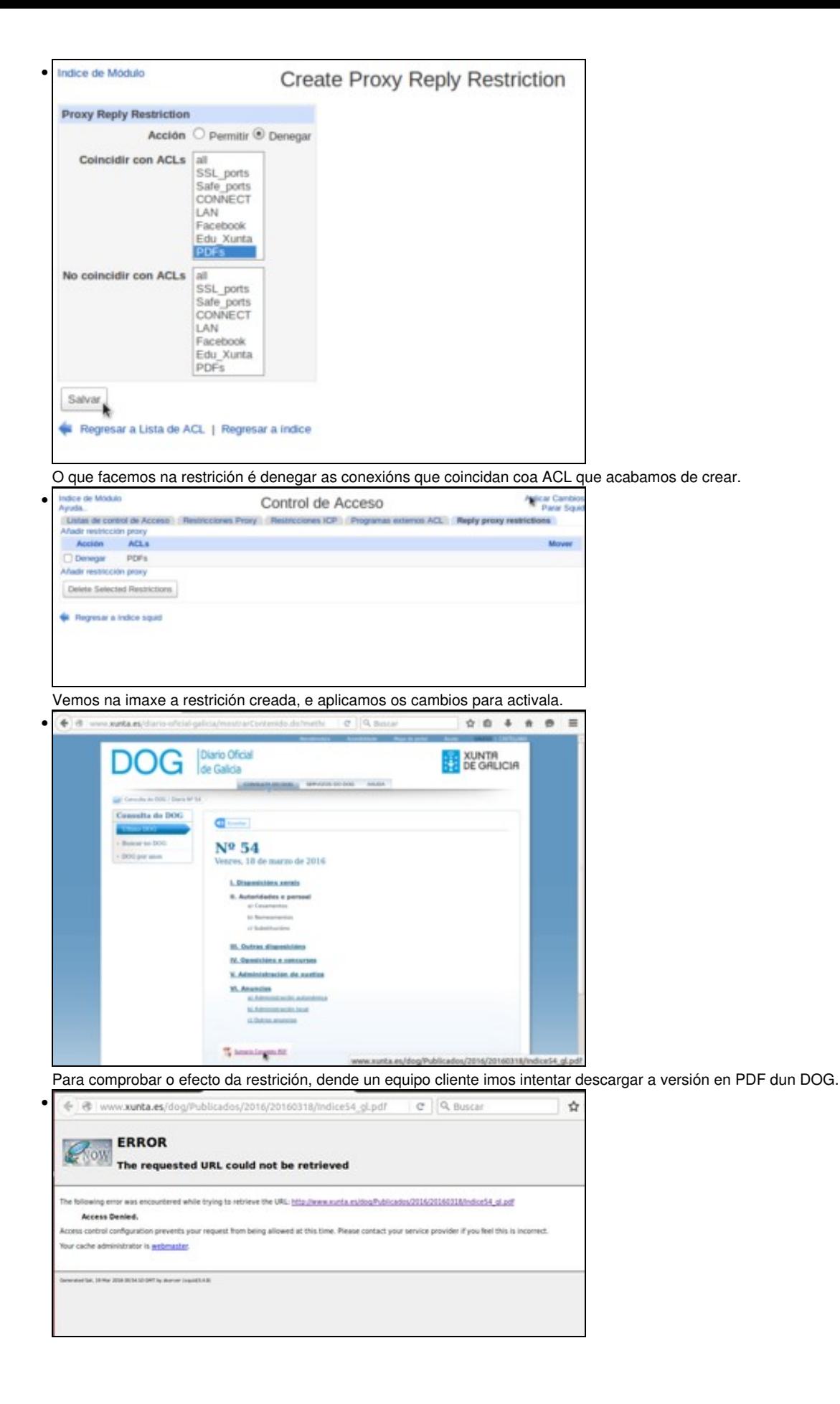

Na imaxe podemos ver a mensaxe que obteremos denegando o acceso a este documento.

# <span id="page-7-0"></span>**Restricións segundo a hora da conexión**

- Remataremos este apartado vendo como podemos restrinxir no proxy o acceso a Internet segundo a hora na que se produza as conexións:
- Restricións segundo a hora en Squid

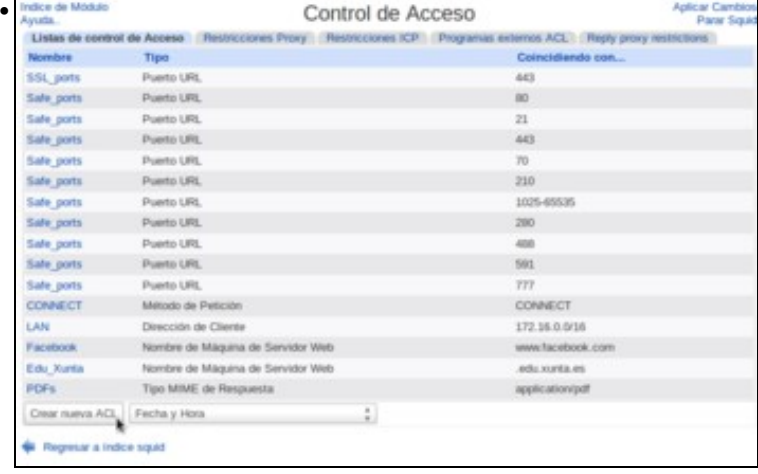

#### Creamos unha ACL de tipo de **Fecha e hora**.

•

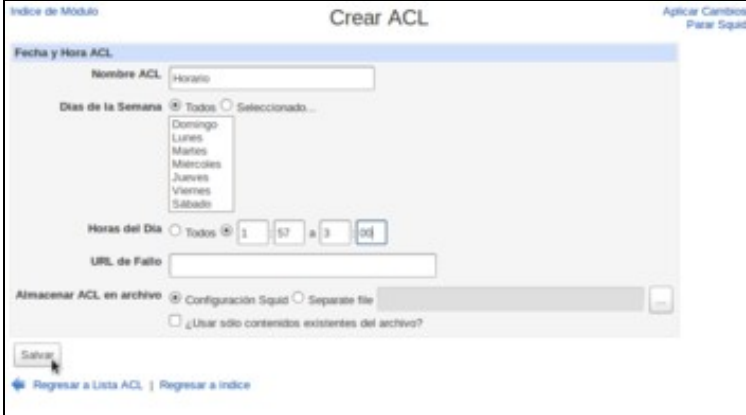

#### Poñemos un nome a ACL e o horario no que neste caso imos restrinxir o acceso a Internet.

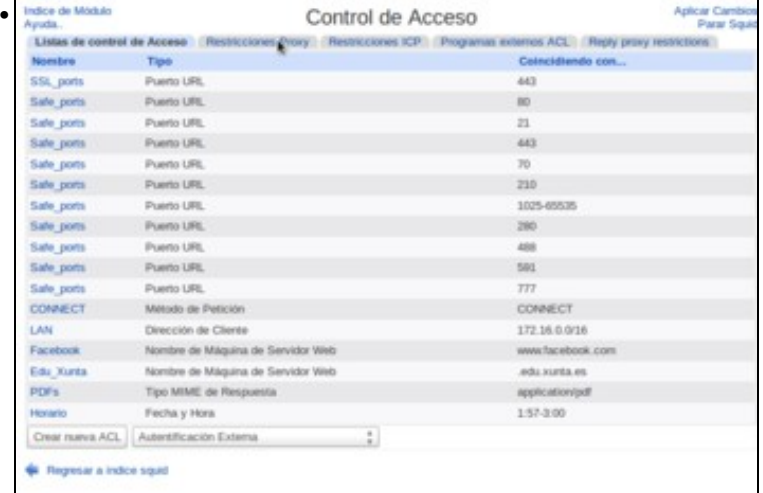

Podemos ver na listaxe a ACL creada. Iremos á pestana de **Restricións proxy** para definir a restrición sobre ela.

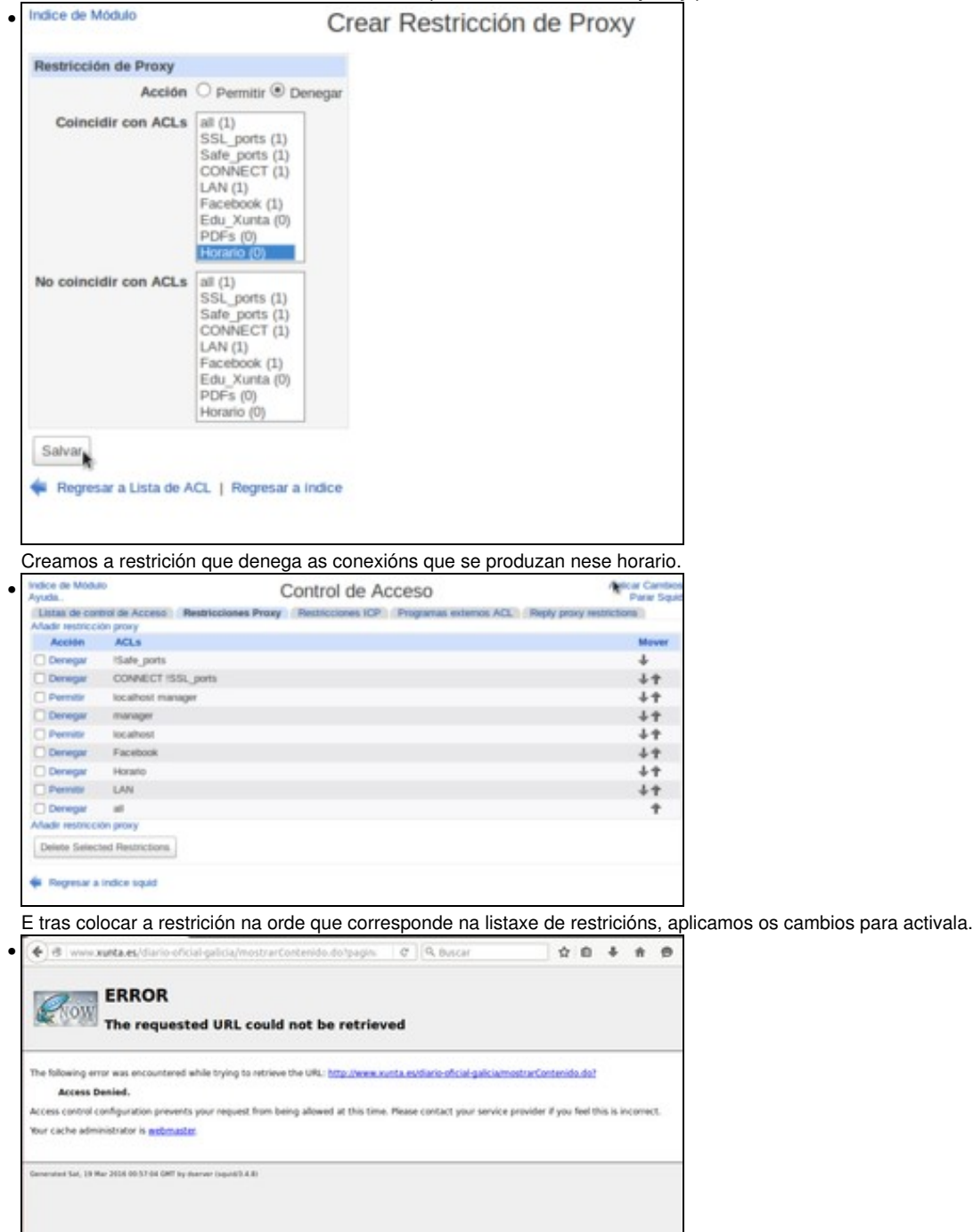

Na imaxe podemos ver o resultado dun cliente que intenta conectarse no horario restrinxido.

-- [Antonio de Andrés Lema](https://manuais.iessanclemente.net/index.php/Usuario:Antonio) e [Carlos Carrión Álvarez](https://manuais.iessanclemente.net/index.php/Usuario:Carrion) --